# Protest Software Instructions

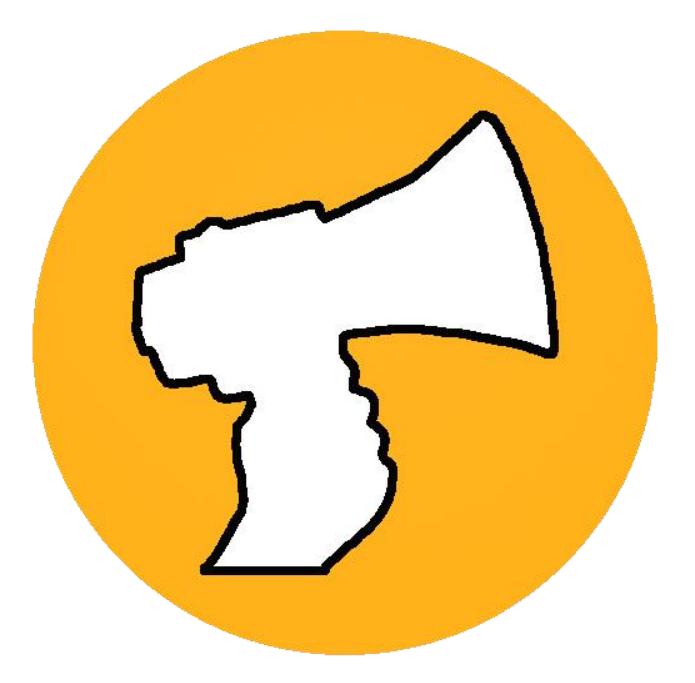

Samuel Arminana

<http://samuelarminana.com/>

[armi.sam99@gmail.com](mailto:armi.sam99@gmail.com)

+1 (239)-747-9348

# Contents

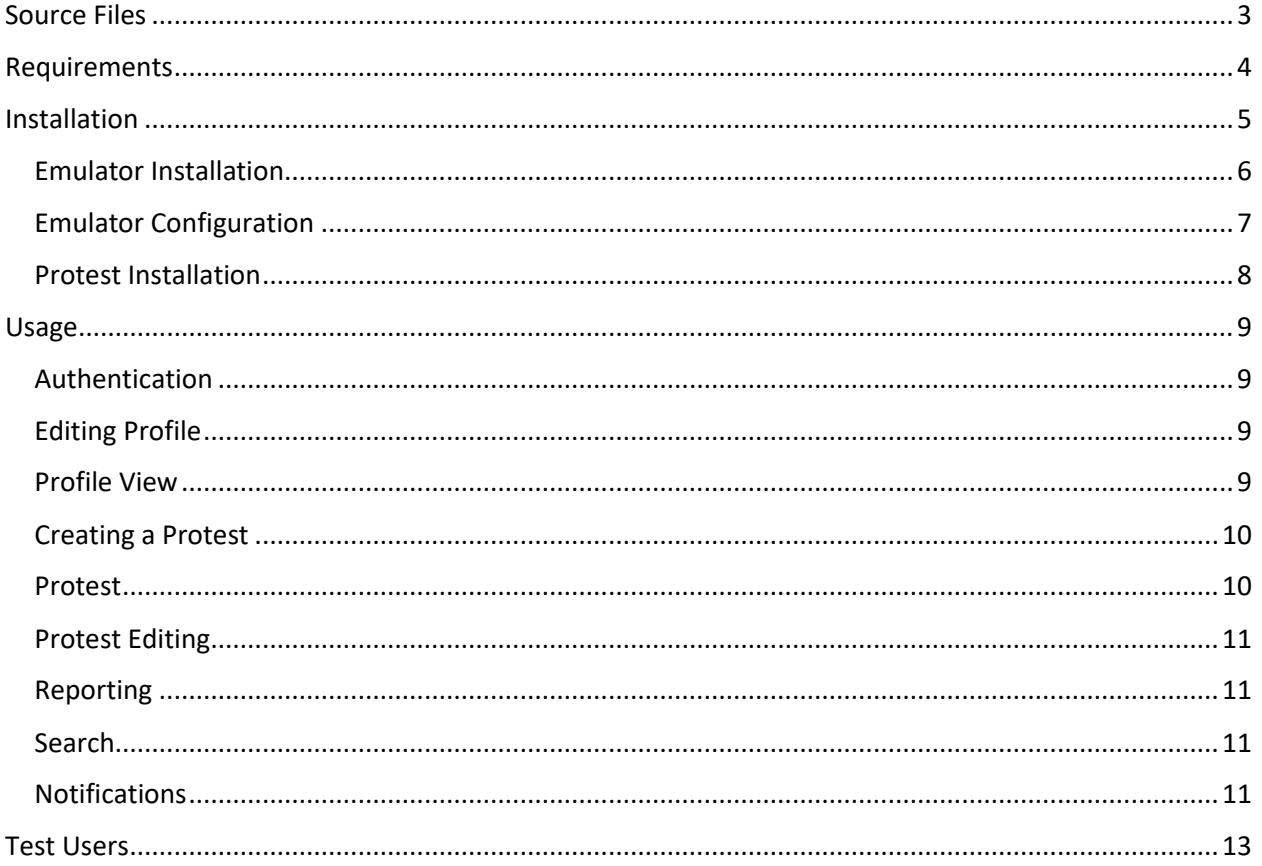

# <span id="page-2-0"></span>Source Files

- The source files are included in the zip file with the software.
- The *web.config* file has been modified to cover any secure material such as database security information and other API keys.
- The backend wiki has been included to assist you in understanding the backend source.

# <span id="page-3-0"></span>Requirements

Protest requires,

- $\checkmark$  An Android device or Android enabled device (Emulator instructions are covered [here\)](#page-5-0)
- $\checkmark$  A storage navigation app in Android
- $\checkmark$  Unknown Sources enabled in Android Settings (Covered in configuration settings [here\)](#page-6-0)
- A GPS enabled device (Not **required** but recommended)
- GPS Permissions (Not **required** but recommended)
- $\checkmark$  A Facebook account (Test/Dummy accounts are provided [here\)](#page-12-0)
- $\checkmark$  Valid internet connection
- $\checkmark$  Local Storage permissions

# <span id="page-4-0"></span>Installation

- This instruction book will go over installing Protest using the android emulator, Andyroid.
- Other emulators exist and if you have an emulator you are comfortable that is okay, however some steps may differ.
	- o Requirements for other emulators (These are pretty standard in most modern emulators):
		- An accessible file storage.
		- GPS Simulator support
		- Ability to download  $3<sup>rd</sup>$  party apps (If you use the APK installation instructions)
- I recommend using a physical android device due to unwanted scaling issues with emulators. 16:10 and 3:2 portrait mode are recommended aspect ratios.

# <span id="page-5-0"></span>Emulator Installation

The Emulator installation file is included in the zip file by then name of **Andyroid.exe**. **Skip to step 7 if you are using this file.**

- 1. Go to,<http://www.andyroid.net/>
- 2. Click on the 'Download' button on the top toolbar available in the website.
- 3. An optional installation popup will appear, press skip on the bottom left of the popup.
- 4. Another popup will appear, press skip again on the bottom left.
- 5. Andyroid's installer will appear in your downloads, press keep then open to begin installation.
- 6. At this point you can close out of the window in your web browser.
- 7. Andyroid's installation wizard will open, press Next to continue.
- 8. An offer will appear, uncheck the Install button and press decline.
- 9. Andyroid will begin installing.
- 10. The wizard will continue installing any dependencies and will open a window when finished.
- 11. If no window is opened, open the application, Handy Andy.
- 12. Right click on Andyroid in your taskbar's tray and select, "Start Andy OS"
- 13. It will begin loading the emulator.

# <span id="page-6-0"></span>Emulator Configuration

- 1. Upon installation of Andyroid, the software will automatically open.
- 2. You will be prompted to setup your android emulator, continue the steps until you are at the home screen of your android emulator.
- 3. Open the app, 'Settings' it may be hidden in the Apps icon located in the center bottom bar as a circle with boxes inside.
- 4. Select the security bar in the left side and find, "Allow unknown sources" in the right side. If it is unchecked, check it.
- 5. All done configuring the emulator for use.

### <span id="page-7-0"></span>Protest Installation

- 1. To do this you may either sign up for the Google Play beta and install it from the Google Play Store OR install the provided APK directly.
	- a. Downloading via Google Play Store link (Easiest and works on any Android device) [https://play.google.com/apps/testing/com.ProtestChange.Protest.](https://play.google.com/apps/testing/com.ProtestChange.Protest)
		- i. Open the link inside of the emulator in the Browser app.
		- ii. Press, "BECOME A TESTER".
		- iii. Congratulations you are now a beta tester! Press "Download the Protest app on Google Play" in the bottom left of the web page.
		- iv. This should open the Play Store app to the Protest app in Google Play, press Install and open Protest upon installation.
	- b. Downloading via the provided APK
		- i. Copy the provided APK file (Right click and press copy)
		- *ii.* Open a file explorer in windows to the following path, "C:/Users/{User-Andyroid-was-installed-to}/Andy/"
		- iii. This is where you can access files from Windows inside of the emulator
		- iv. Paste the copied APK file into this path. (Right click and press paste)
		- v. Open Andyroid Emulator
		- vi. Open the app, "ES File Explorer" which should have been included in the emulator. If it is not any other file explorer on the Play Store will work similarly.
		- vii. Open the dropdown for "Local" in the left bar in ES File Explorer
		- viii. Click on the "Device" button in the left bar
		- ix. Click on the "sdcard" folder on the right side of ES File Explorer
		- x. Open the "Shared" folder
		- xi. Open the "Andy" folder
		- xii. You should now be in the directory, "/sdcard/Shared/Andy"
		- xiii. This screen should then show you any files from the previous file path in windows.
			- 1. If you have any issues seeing this file please contact me or try using the app, "File Manager" published by ASUS, repeating similar steps to get to that file path
		- xiv. Click on the APK file
		- xv. A popup will appear in the top, press "Install"
		- xvi. Another popup will appear explaining permissions used by the app, press, "Next", until "Install" appears
		- xvii. The app will now be installed, once Installed a Popup will appear giving confirmation of installation.
		- xviii. Congratulations the app is now installed! You can now open it at any time from your apps explorer.

# <span id="page-8-0"></span>Usage

### <span id="page-8-1"></span>Authentication

- $\circ$  Upon opening the app, you will be greeted by a login page
	- Facebook is currently (as of  $1/19/17$ ) the only functioning form of authentication.
		- Included are test user authentication details for testing the usage of the app. They can be viewed [here.](#page-12-0)
- $\circ$  Upon logging in the app will load and request any required permissions. Denying permissions will result in an explanation for the permissions and request it again after confirming the explanation, until all permissions have been accepted.
- $\circ$  If no GPS is found or location cannot be found, the location will be set to a latitude and longitude of 0. You will be unable to query Protests based on distance.

## <span id="page-8-2"></span>Editing Profile

- o Go to the home screen
- o Press the top left icon with 3 lines
- o Press your profile icon to open your profile view
- $\circ$  In the top right an edit button will be visible if the profile being viewed belongs to you.
- o Profiles require an icon image and name.
	- **E** Icon images are uploaded the Azure Storage Blob
- o Optional data includes,
	- **Notification settings**
	- Social media settings (Shown publically so other users can connect with you on other platforms)
		- Facebook account
		- Snapchat
		- Instagram
		- **•** Twitter
	- Bio (A description about you for other users to see)
- o Press the top right check mark to complete

### <span id="page-8-3"></span>Profile View

- o The profile view will display information about users, specifically,
	- **Icon image**
	- Name
	- $\blacksquare$  Bio
	- Social Media accounts
	- Follower/Following information (Can be clicked to see more information)
	- **Protests Attends/Creations (Can be clicked to see more information)**
- $\circ$  Below the top bar displaying main information about users there will be a list of images displaying Protests that user has, attended or created.
- $\circ$  Following users will add them to your follower information and send them a notification based on settings as well as any of your followers

### <span id="page-9-0"></span>Creating a Protest

- o To create a Protest, return to the main menu
- o Press the 3 lines on the top left
- o Press Create a Protest
- o Ensure that the following fields are filled out,
	- $I$  Icon
	- Name
	- Date
	- **valid location**
	- **Description**

#### <span id="page-9-1"></span>Protest

- $\circ$  If a Protest's set time is overdue by 2 hours, then it will be set as inactive and will not be retrieved in the main menu. They can still be searched and seen when viewing people's profiles.
- $\circ$  If a Protest is inactive users will be unable to perform any actions in the Protest or edit.
- o The Protest view user interface has four main components
	- **•** Contributions
	- **Attendee details**
	- **Protest details**
	- Open chat
- $\circ$  The top bar allows users to set their attending details and like/unlike the Protest.
- o The contributions component allows,
	- The current amount of money donated to a Protest
	- Users to see what items are needed for the Protest to take place.
	- Users to confirm that they will be able to provide an item you request for that Protest.
	- (Still has yet to be implemented at this stage) *Users to donate via PayPal a monetary value to the organizer's specified PayPal email.*
- o The Attendee details allows,
	- **Anyone to see who has confirmed their attendance to the Protest**
- o The Protest details shows,
	- The name of the Protest
	- The icon of the Protest
	- The date and time of the Protest (Will prompt to be added to calendar upon clicking)
	- **The location of the Protest (Native maps implemented)**
	- **The description of the Protest**
	- **The ability to share and report the Protest**
- o The chat details allow,
	- **Anyone to communicate about the Protest, showing the last 100 messages** sent
		- A 3 seconds cooldown timer is implemented to prevent spamming.

### <span id="page-10-0"></span>Protest Editing

- $\circ$  Deleting a Protest will not remove it from the Database however it will not be retrieved ever again or counted in counts unless it has been manually undeleted in the Database.
- o Editing Protests allows for creators to add,
	- A custom icon
	- A name for the protest
	- **The date and time**
	- **The location (Uses Google Geolocation services to find exact positions to be** used later in distance sorting)
	- The description for the Protest.
- o The contributions tab in the Protest edit menu allows creators to add,
	- An email to be used for monetary donations
	- A target in USD to be reached by monetary donations
	- **Physical contributions such as tables, chairs, etc.** 
		- The amount of each contribution needed.
		- Contribution targets CANNOT be changed

#### <span id="page-10-1"></span>Reporting

- o To report users or protests, press the flag icon on profiles and protests.
- o A popup will be displayed requesting more information regarding the report
- $\circ$  Upon selection of a reason, your report will be added to the reports data table which can then be viewed by our team where we will decide the course of action for the specified Protest or User.

#### <span id="page-10-2"></span>Search

 $\circ$  To search for users or protests, click on the search icon. You will be able to query Users by name and Protests by name and location.

### <span id="page-10-3"></span>**Notifications**

- $\circ$  Notifications are created when any important actions are taken and will be displayed only in things that user has shown interest in.
- o Actions include,
	- **Protest you are going to has been edited or deleted**
	- A person you are following follows another user
	- A person you are following creates a Protest
	- A new message has been received in a Protest you are attending
	- A person has confirmed that they will be attending a protest you've created
	- A person you are following contributing to a Protest
	- A person going to your Protest contributing to your Protest
- o Notifications will be received from,
	- **Users you follow**
	- **Protests you've made**
	- **Protests you've attended**
- o Notifications are displayed in the form of,
	- News in the app (Accessible in the menu bar or the top left three lines in the main menu)
	- Push notifications (Can be removed in the Android settings)
- o In-app news is not opt-out-able

# <span id="page-12-0"></span>Test Users

- To ensure security and anonymity I've created temporary Facebook Test Users for the app.

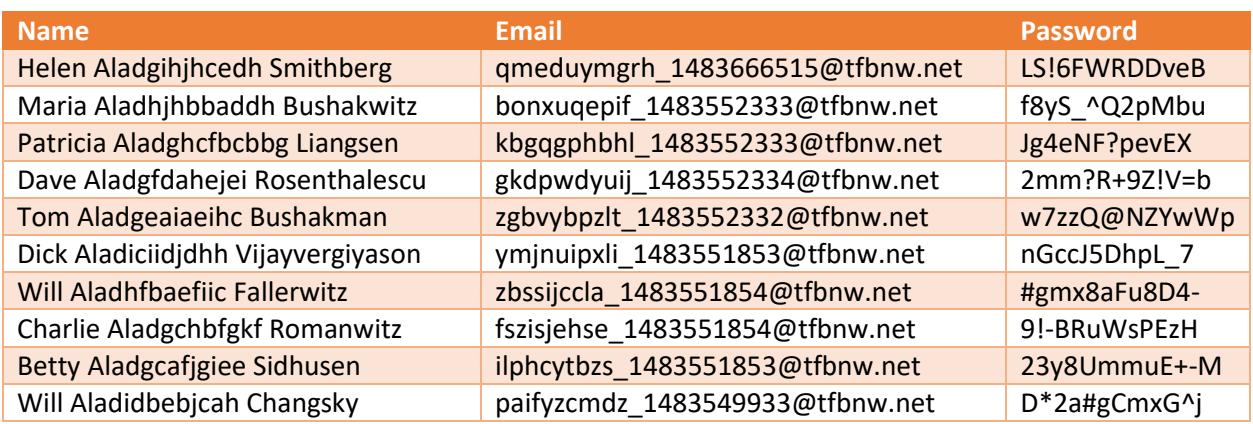